#### Audacity

Editing Audio Files

## Install the Program

- Install from CD or from <http://audacity.sourceforge.net/download>
- You will also need to download the "LAME MP3 encoder" in order to export files as MP3 files
	- Click on LAME MP3 encoder
	- Read and follow the instructions

#### Create a New Project

- File
	- Save As

### Import Audio

- Project
	- –— Import Audio
		- Select the file you've copied from the digital recorder

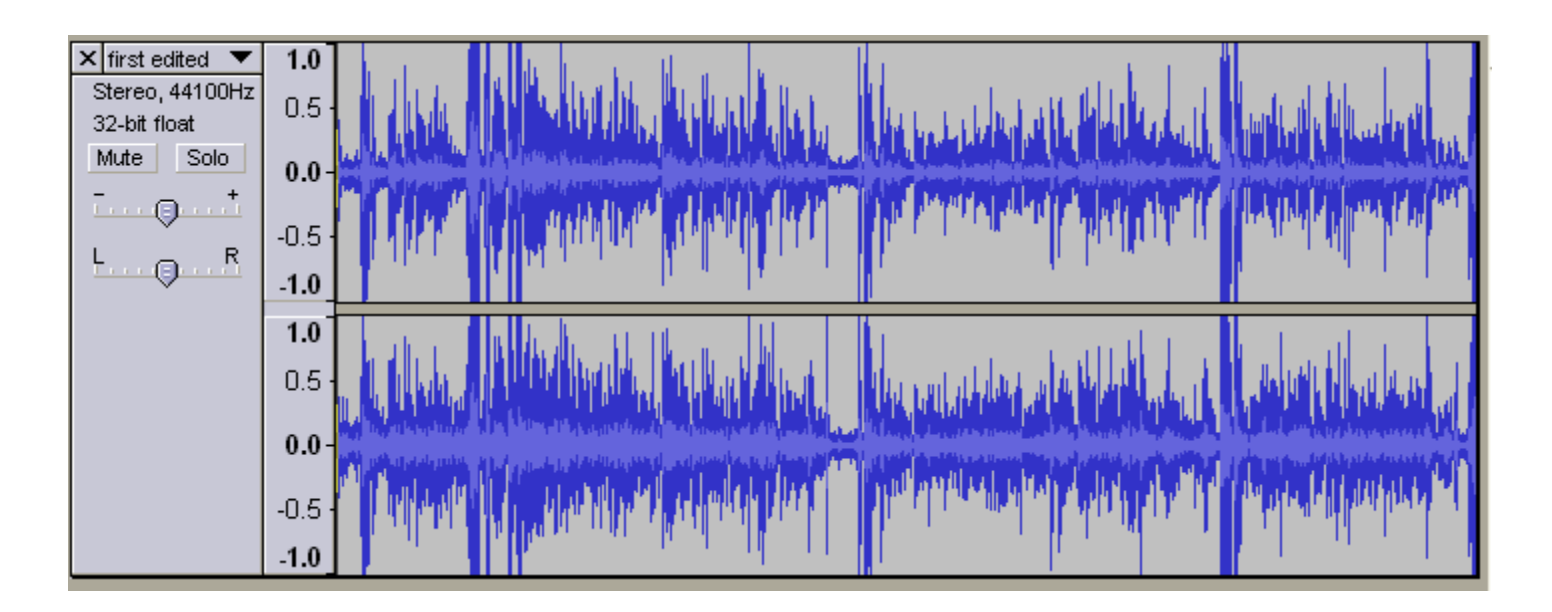

# Magnifying Glass

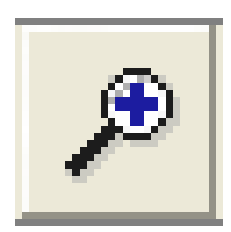

- Audacity will fit the entire audio recording onto the screen
- Click on the magnifying glass to focus in on <sup>a</sup> shorter time period

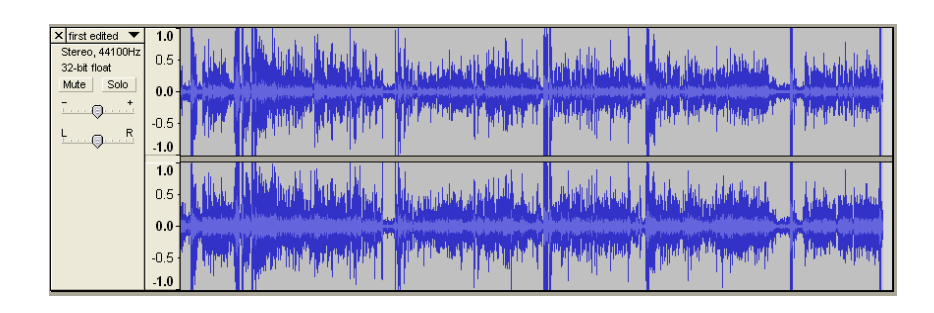

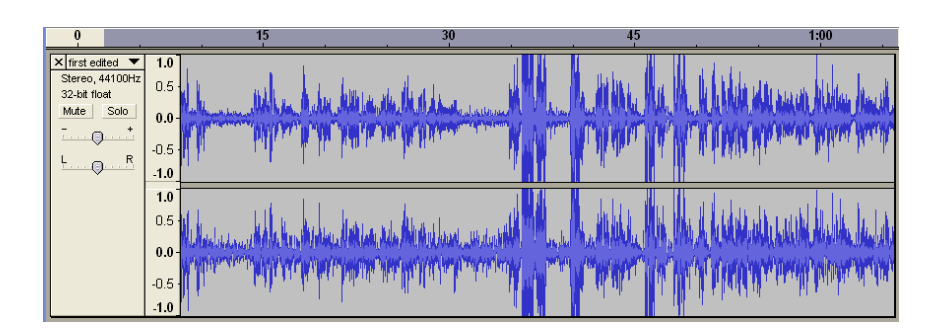

#### Examining the Track

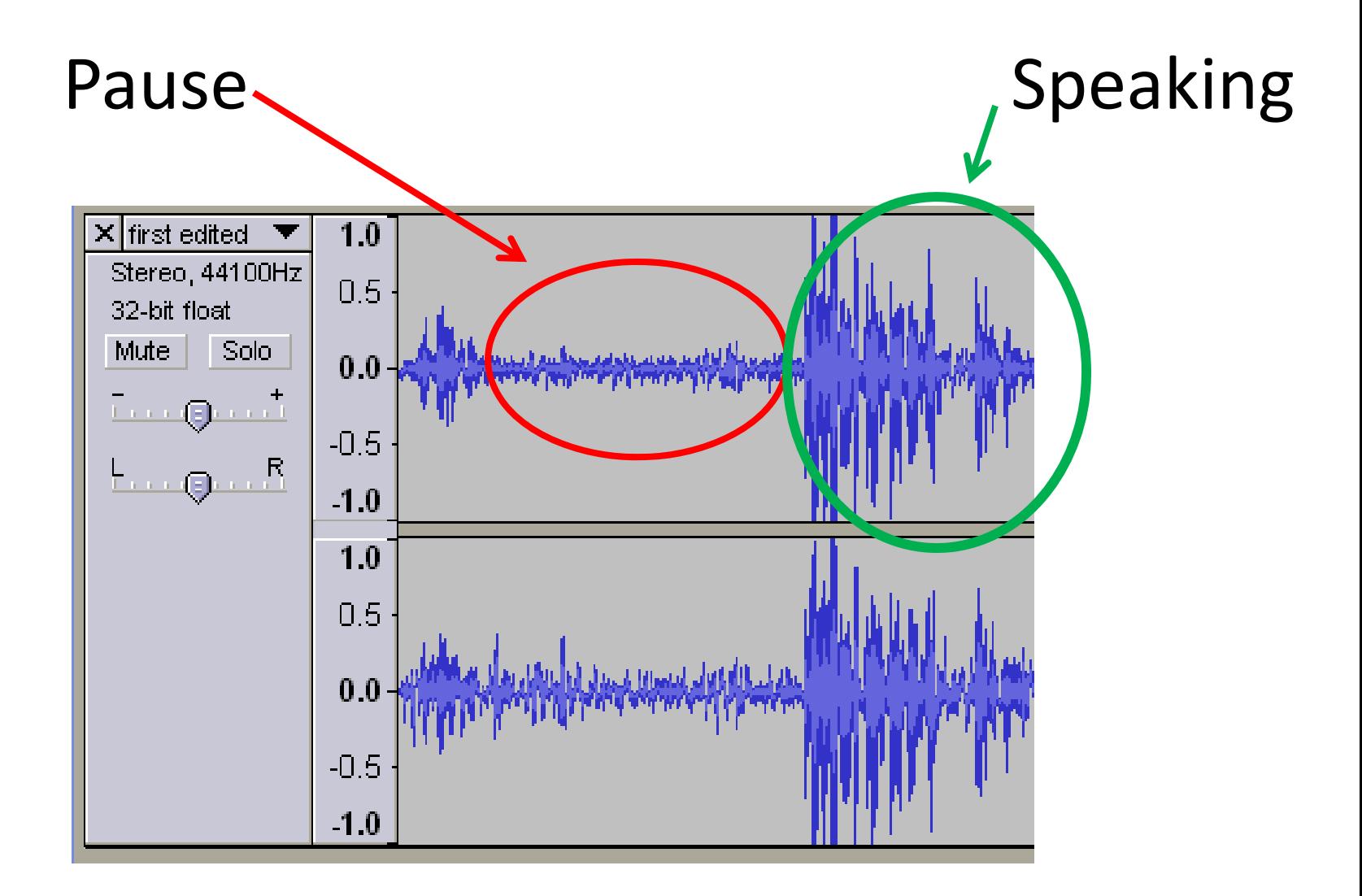

# Select Segments and Listen

• Click "Select Tool"

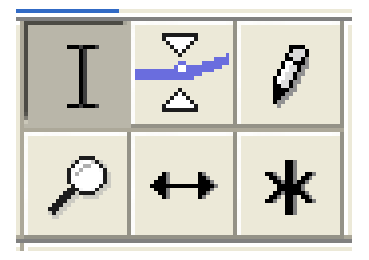

- Select section of track
	- – $-$  Selected segment will be darker

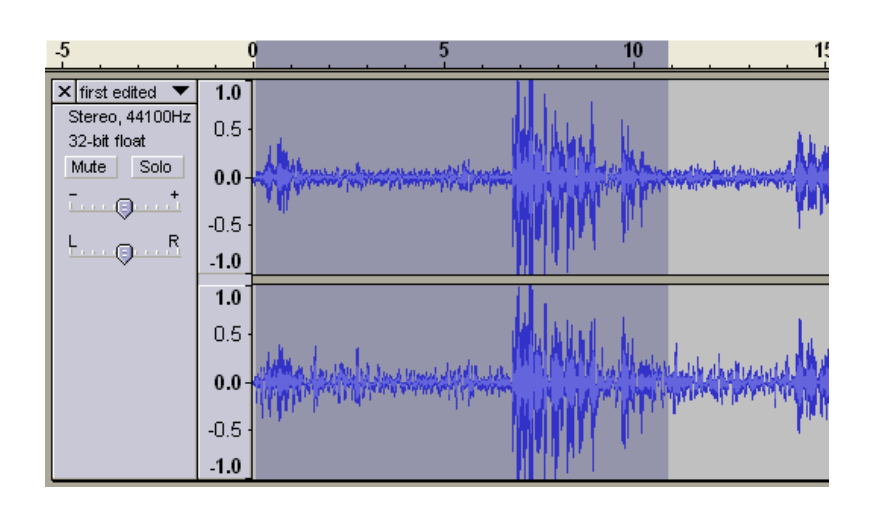

• Click Play

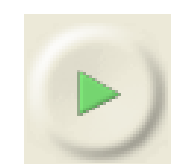

# Cutting Segments

- Select
- Listen
- Cut
- Select surrounding segments
- Listen

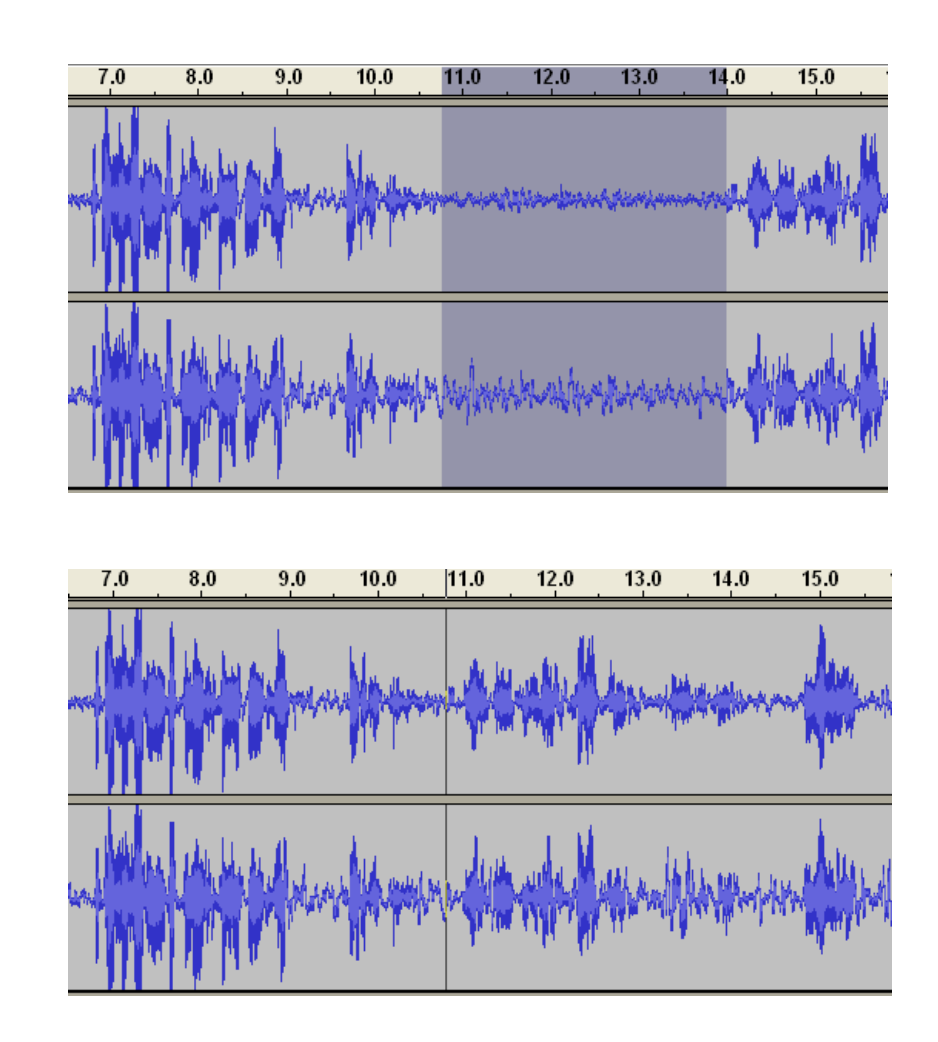

### Noise Removal

- Select <sup>a</sup> small piece of audio that is silent except for the noise
- Noise Removal  $\rightarrow$  Get Noise Profile button
- Select all audio you want filtered
- Noise Removal  $\rightarrow$  Remove Noise button
	- $-$  Experiment with the Less/More slider
	- More can lead to audio distortion

## Other Effects

- **Compressor** ‐ compresses the dynamic range of the selection so that the loud parts are softer while keeping the volume of the soft parts the same
- **Normalize** allows amplify such that the maximum amplitude is <sup>a</sup> fixed amount, ‐3 dB

# Multiple Tracks: Importing

- Import an audio file containing music
	- –[http://podsafeaudio.com](http://podsafeaudio.com/)
	- –— Project: Import Audio…
- The new audio is in <sup>a</sup> separate track, but at the same time as the first track

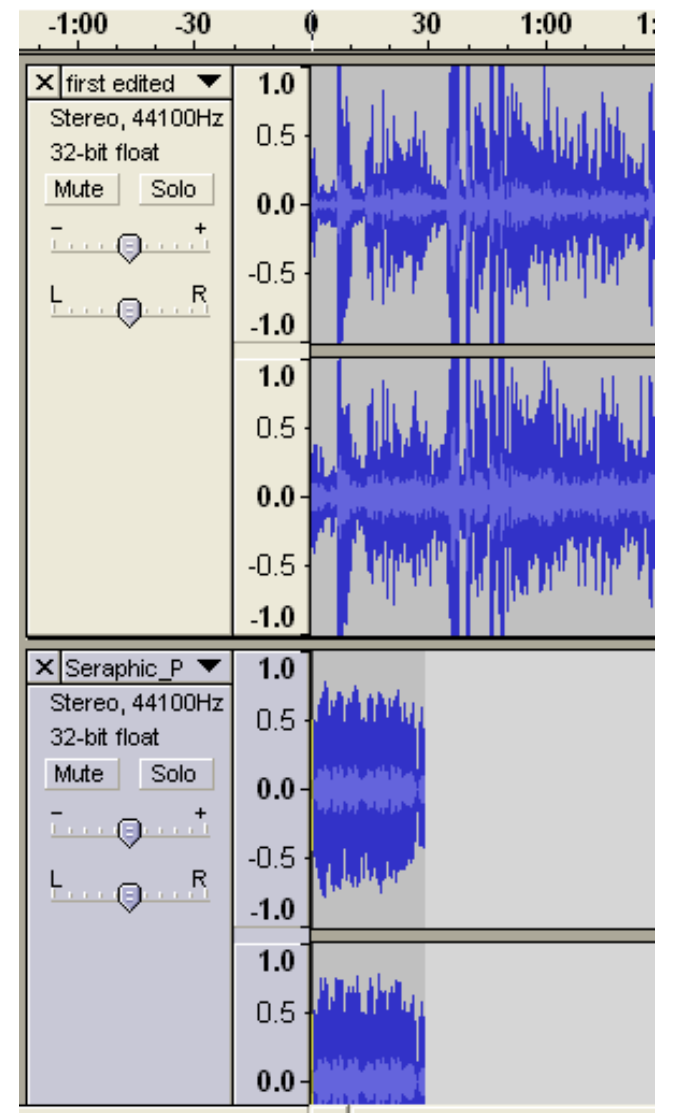

# Multiple Tracks: Shifting

• Use the Time Shift Tool to drag one track to the right of the other

$$
\qquad \qquad \leftrightarrow
$$

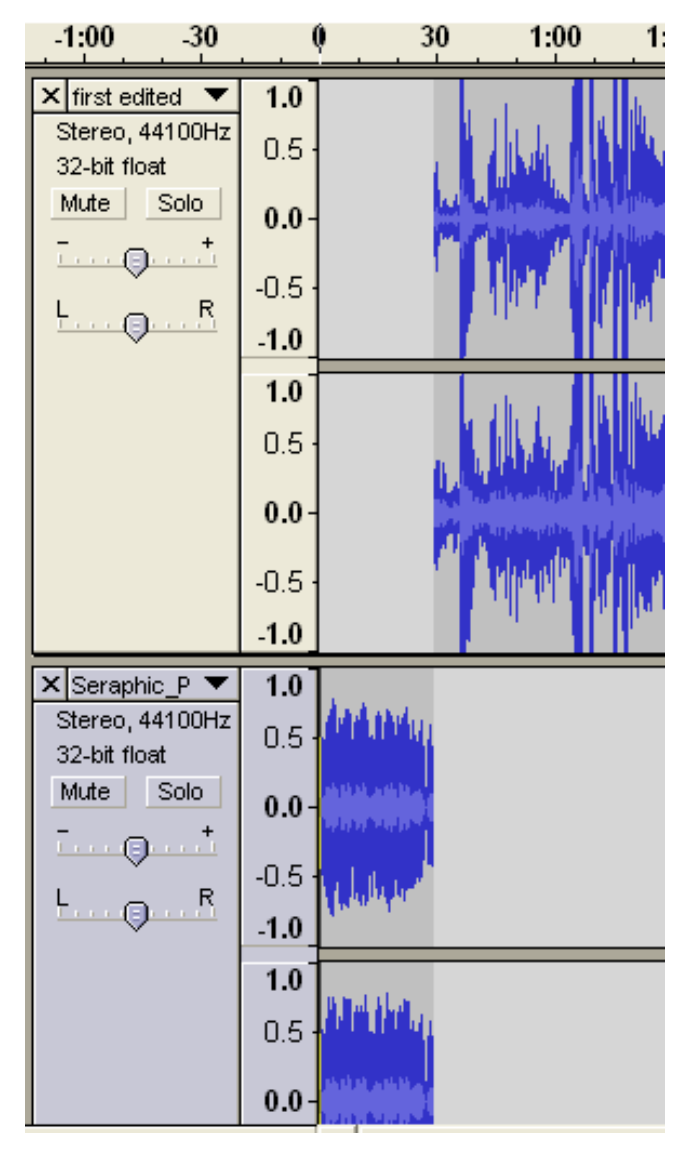

## Multiple Tracks: Fade Out

- Select the end of the first segment
- Effect: Fade Out

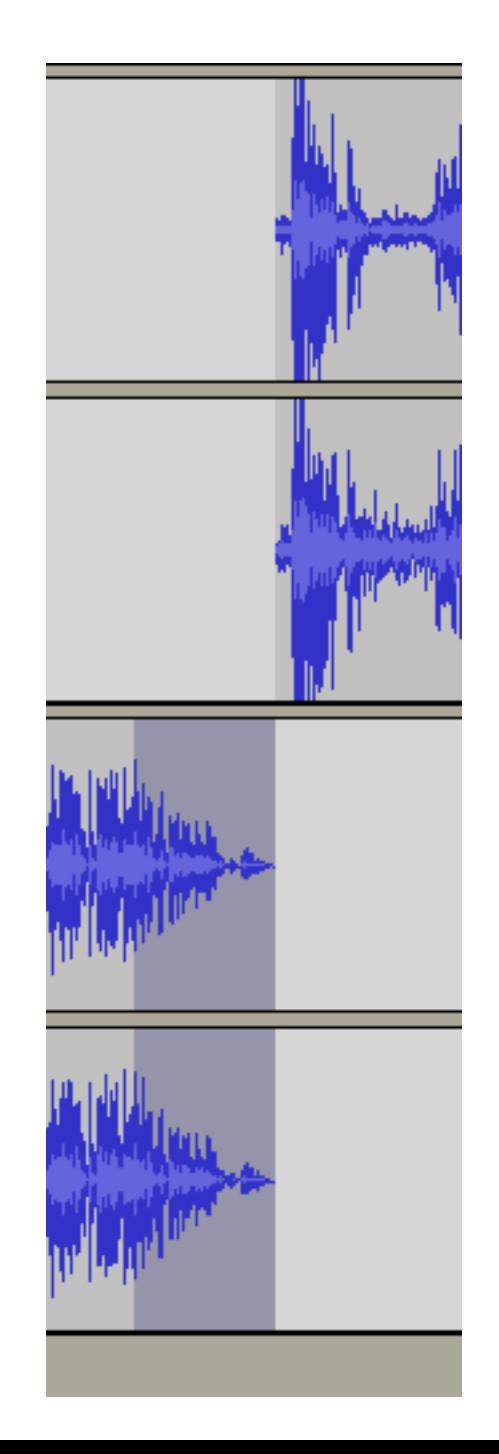

# Multiple Tracks: Split

- Select <sup>a</sup> segment to move to <sup>a</sup> second track
- Edit: Split
	- – $-$  The selected segment will be moved to a newtrack

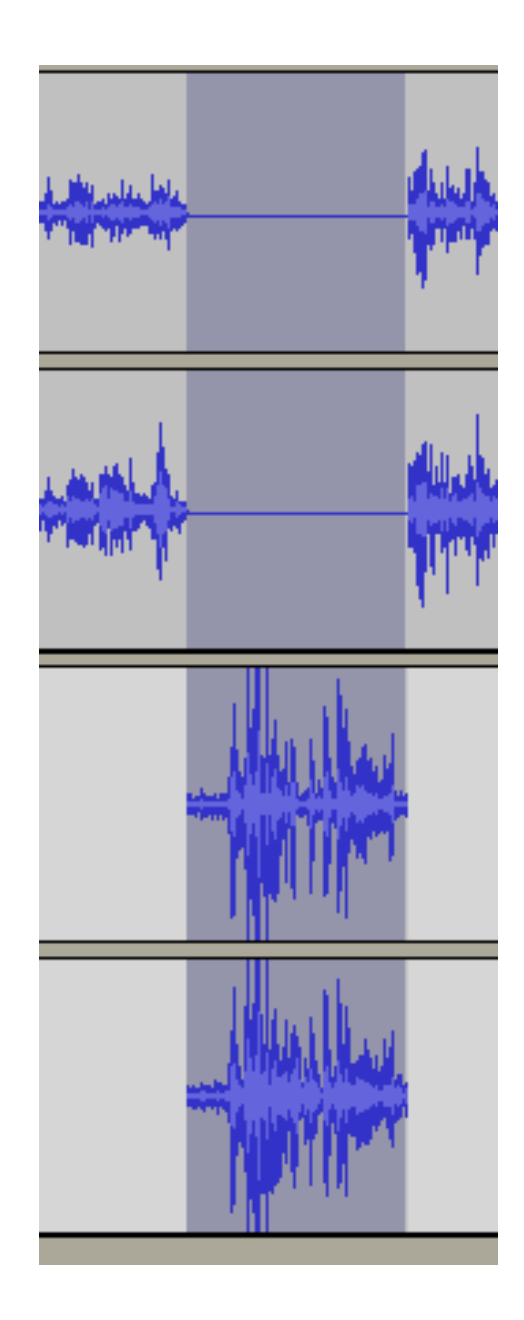

## Multiple Tracks: Combine

- Combine tracks to reduce the number of tracks on the screen
	- – $-$  Hold down Shift and click on each track you want to combine
	- –– Project: Quick Fix
- Tracks will automatically be combined when you Export to MP3

#### Export to MP3

• File: Export to MP3